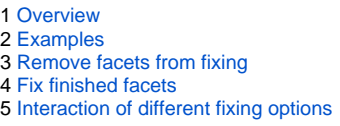

#### <span id="page-0-0"></span>**Overview**

Smart Recut algorithm is enabled with the options to fix the girdle, girdle+crown, or girdle+crown, or girdle+pavilion. These may be used, for example, when seeking a recut solution for a stone which has perfect pavilion b the crown. The Smart Recut algorithm with fixation offers three possible options, namely: fixed girdle, fixed girdle, fixed girdle + crown, and fixed girdle + pavilion. The algorithm fixes the planes of the facets in the affected par

# **Smart Recut with restrictions**

**On this page:**

- 1. Open the model.
- 2. Run a simple Recut to produce a starting point for Smart Recut.
- 3. In the **Recut** panel, select the "Fix Girdle" checkbox.

Note that the options "Fix Crown" and "Fix Pavilion" become available only after "Fix Girdle" is enabled. Note also that these options cannot be enabled simultaneously, so there are three possible selections:

4. Fill in the other options as you need, and press Run.

5. The Smart Recut solutions with fixed girdle will appear.

Note that when the limitation is too strict, so the Smart Recut algorithm fails to produce a better solution, it will resort to using the initial simple Recut as a solution.

The Smart Recut with fixed elements works only on convex models.

To use this option, perform the following steps:

## <span id="page-0-1"></span>Examples

- "Fix Girdle"
- "Fix Girdle" + "Fix Crown"
- "Fix Girdle" + "Fix Pavilion"

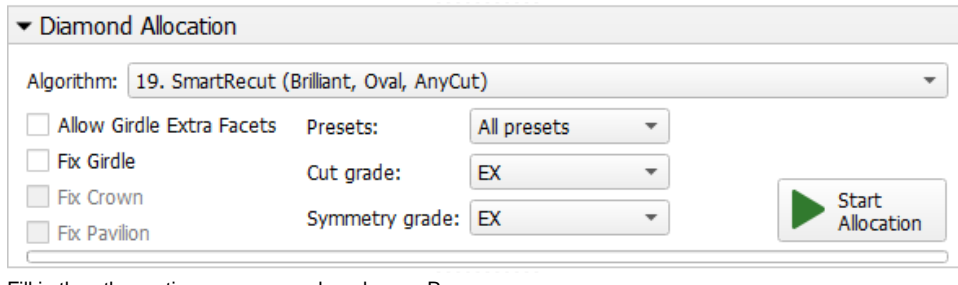

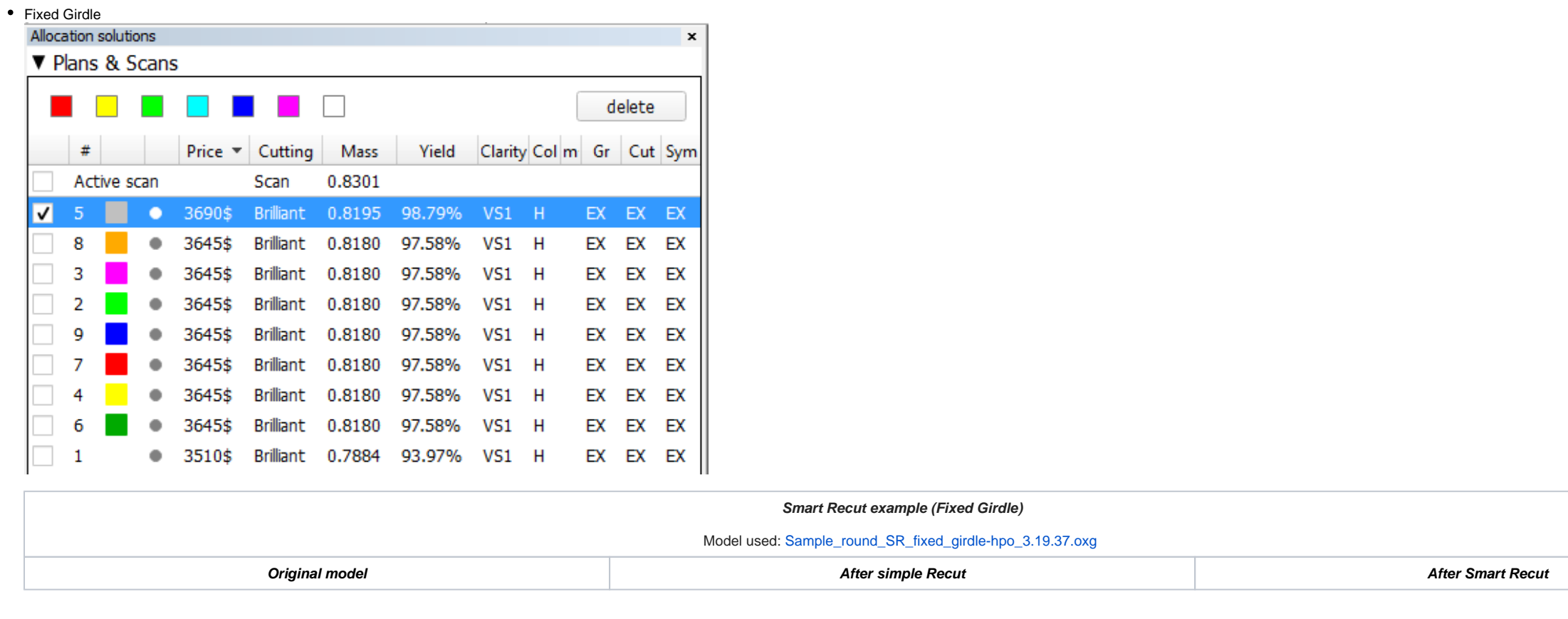

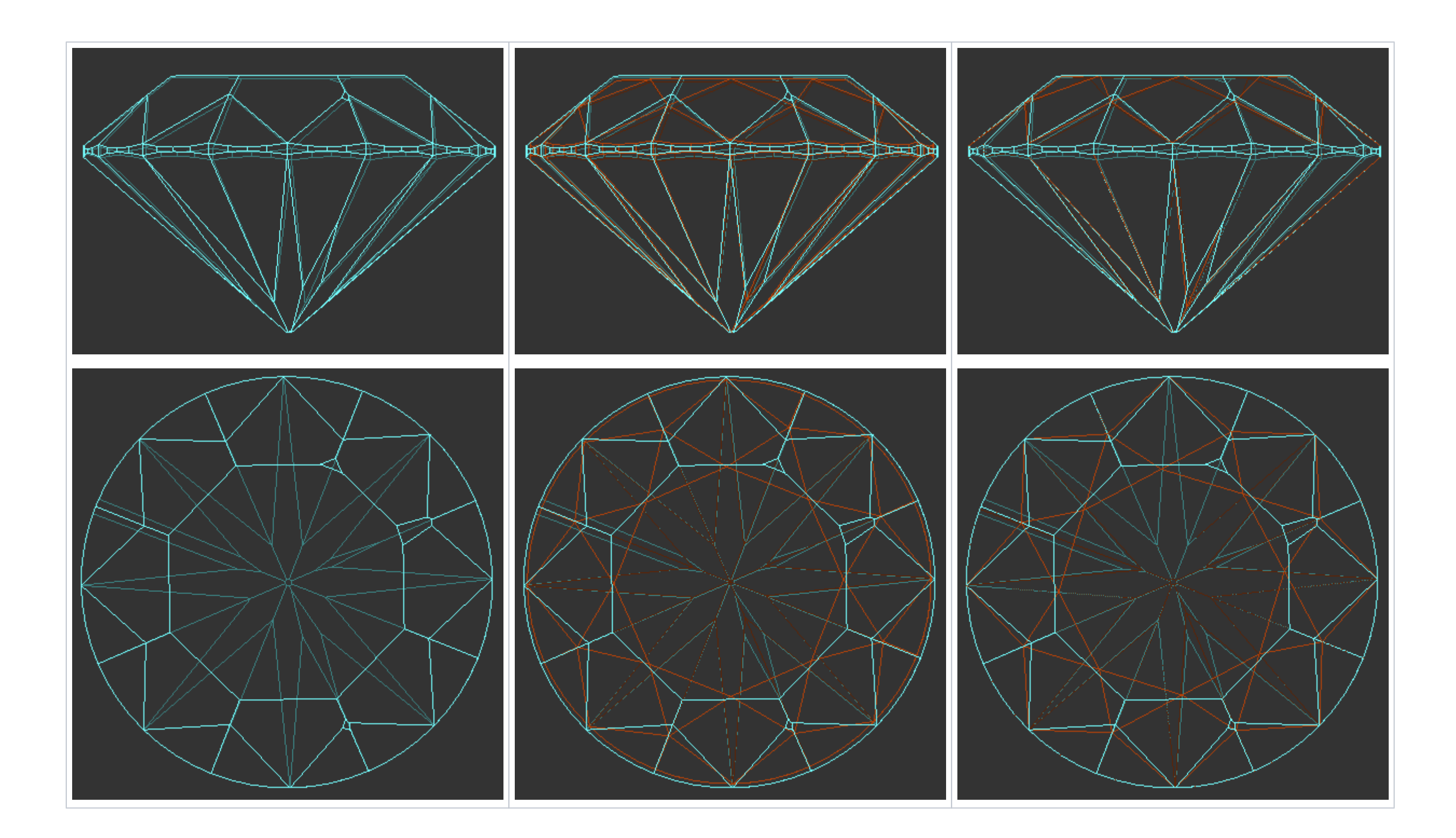

• Fixed Girdle+Crown<br>Allocation solutions **V** Plans & Scans delete Price v Cutting | Mass | Yield | Clarity Col | m Gr | Cut | Sym  $#$ Scan 0.8208 Active scan V 13 0 3645\$ Brilliant 0.8174 98.68% VS1 H 14 3645\$ Brilliant 0.8174 98.68% **VS1 H** EX EX EX  $\bullet$ EX EX EX 11 3645\$ Brilliant 0.8174 98.68% **VS1 H**  $\bullet$ 12 3645\$ Brilliant 0.8174 98.68%  $VS1$  H EX EX EX  $\bullet$  $\overline{2}$ 3645\$ Brilliant 0.8140 98.68% **VS1 H**  $EX$   $EX$   $EX$ ٠  $\overline{4}$ Brilliant 0.8140 98.68% **VS1 H**  $EX$   $EX$   $EX$ 3645\$  $\bullet$  $\overline{3}$ **VS1 H** EX EX EX  $\bullet$  3645\$ Brilliant 0.8131 98.68%  $\sqrt{5}$ 3645\$ Brilliant 0.8131 98.68%  $VS1$  H  $EX$   $EX$   $EX$  $\bullet$ EX EX EX 10 3600\$ Brilliant 0.8053 97.46% **VS1 H** ٦  $\bullet$  $\overline{\phantom{a}}$  1 3600\$ Brilliant 0.8053 97.46% VS1 H EX EX EX

![](_page_3_Figure_1.jpeg)

• Fixed Girdle + Pavilion Allocation solutions **V** Plans & Scans . . . . . . . delete Price  $\blacktriangledown$  Cutting Mass Yield Clarity Col m- Gr Cut Sym  $#$ Active scan 1.0192 Scan  $\overline{\mathbf{v}}$ œ  $9 - 7407$ \$ Brilliant 1.0087 99.10%  $VS1$  H EX EX VG VS1 VG VG  $\bullet$ 6518\$ **Brilliant** 1.0061 98.11%  $H$ VG  $\overline{3}$ 6518\$ **Brilliant** 1.0040 98.11% VS1  $H$ VG VG VG  $\bullet$  $\mathbf{R}$ 6518\$ **Brilliant** 1.0002 98.11% VS1  $H$ VG VG VG  $\bullet$ 5674\$ **Brilliant** 0.9694 95.17% VS1  $H$ EX EX EX  $\mathbf{1}$  $\bullet$ 10  $\bullet$ 5674\$ **Brilliant** 0.9694 95.17% VS1  $H$ EX EX EX  $\overline{2}$ 5324\$ **Brilliant** 0.9091 89.28% VS1  $H$ EX EX EX  $\bullet$  $\overline{4}$  $\bullet$ 5148\$ **Brilliant** 0.9950 97.13% VS1  $H$ VG VG VG 5148\$ 0.9895 97.13% VS1  $H$ VG VG VG 6  $\bullet$ **Brilliant** -5 5148\$ Brilliant 0.9895 97.13% VS1 H VG VG VG

![](_page_4_Figure_1.jpeg)

## <span id="page-4-0"></span>Remove facets from fixing

An Element Multi Selection Tool can be used with the "SmartRecut (Brilliant, Oval)" algorithm. Using the tool, you can adjust the Fix Girdle, Fix Crown, Fix Pavilion options usage by manual removing the facets from fixing. freezes all the facets of the girdle not allowing the algorithm to remove them; then, using the Element Multi Selection Tool you can exclude some facets from this freeze, so that the algorithm will mandatorily remove them

The "Remove facets from fixing" selection mode is applicable when all these conditions are met:

To use the tool, in the Recut mode select your convex scan in the list, then select the "SmartRecut (Brilliant, Oval)" algorithm, set "Fix" options, and then on the main panel toolbox, click | select from fixing. This acti from fixing.

- a convex scan is selected in the list
- the "SmartRecut (Brilliant, Oval)" algorithm is selected
- at least one "fix" option is selected

![](_page_5_Picture_0.jpeg)

The Element Multi Selection Tool includes legend available on clicking **Show legend**.

![](_page_6_Picture_0.jpeg)

To view additional information, click **More info**. This will open a help page in your browser containing some detailed information on functionality.

As you finished with marking facets, on the main panel toolbox, click  $\Box^2_{\leq}$  > **Deactivate Element Multi Selection tool**. This deactivates the tool.

Note that highlighting of current fixing options is only visible in the Scene when the "SmartRecut (Brilliant, Oval)" algorithm is selected and fixing options are enabled.

### <span id="page-6-0"></span>Fix finished facets

For now, this option is only available when working with the Brilliant cut, "GIA Facetware + MyRound" appraiser.

Sometimes it is necessary to fix facets that are practically finished considering their minor deviations from the initial plan and continue changing the plan for the remaining facets only. The system provides this ability.

To enable fixing facets, in the **Diamond Allocation** section, for the Smart Recut algorithm select the **Fix finished facets** checkbox.

![](_page_7_Picture_122.jpeg)

Control how exactly facets for fixing will be selected with the threshold parameters (available via Smart Recut > **Show Editor** > **Show Presets** > the **Other** tab):

![](_page_7_Picture_123.jpeg)

The "threshold" parameters define which facets should be fixed. The facets of the SR start model and initial scan are compared. The facets will be fixed during SR (both conditions should be met):

**FixFinishedFacetsThresholdSlope** (°) if an angle (slope) between the facet normals is less than the specified value.

**FixFinishedFacetsThresholdAzimuth** (°) if the difference between azimuths is less than the specified value.

**FixFinishedFacetsThresholdDistance** (µm) if the distance from the plane to "0" difference is less than the specified value.

The **Fix finished facets** operation now always runs with the relative presets, controlled with **FixFinishedFacetsRelativeInterval**

- Values of this parameter are used to control how far **all the parameters** of an appraiser can deviate from the solution, **from which** the Smart Recut **was started**.
- The intersection of appraiser intervals and "acceptable deviation from starting solution" is used.
- "100" means "use only appraiser intervals, do not think about starting solution"; the less the number the narrower "acceptable deviation from starting solution" becomes
- **Note** that if starting solution is initially outside the appraiser intervals, then it is allowed to stay there.

#### <span id="page-7-0"></span>Interaction of different fixing options

How different fix options interact with each other and with the [Allow Girdle Extra Facets](https://octonus-teams.com/wiki/pages/viewpage.action?pageId=107990009) option:

- If you select the **Allow Girdle Extra Facets** option, the **Fix Girdle** and its additions (+ **Crown** or + **Pavilion**) become unavailable, but you still can use **FixSome** with its thresholds.
- When you use **Fix Girdle** and/or its additions (+ **Crown** or + **Pavilion**), for the areas remaining unfixed you may use or not use **FixSome**.
- When you exclude manually some facets from **Fix Girdle** and its additions, the excluded ones become part of an unfixed area for which you may use or not use **FixSome**.
- You may use **FixSome** standalone.

**Options in Panel FixSome (in Appraiser > Show Presets)**

![](_page_8_Picture_4.jpeg)

Hide<br>Presets<br>and 8.MaxMa<br>2<br>2<br>0<br>0<br>0<br>0<br>0<br>0<br>3<br>3<br>3<br>3